## HP Deskjet F4200 All-in-One series

Ghid de instalare Ръководство за инсталиране

### Priročnik za namestitev Priručnik za postavku

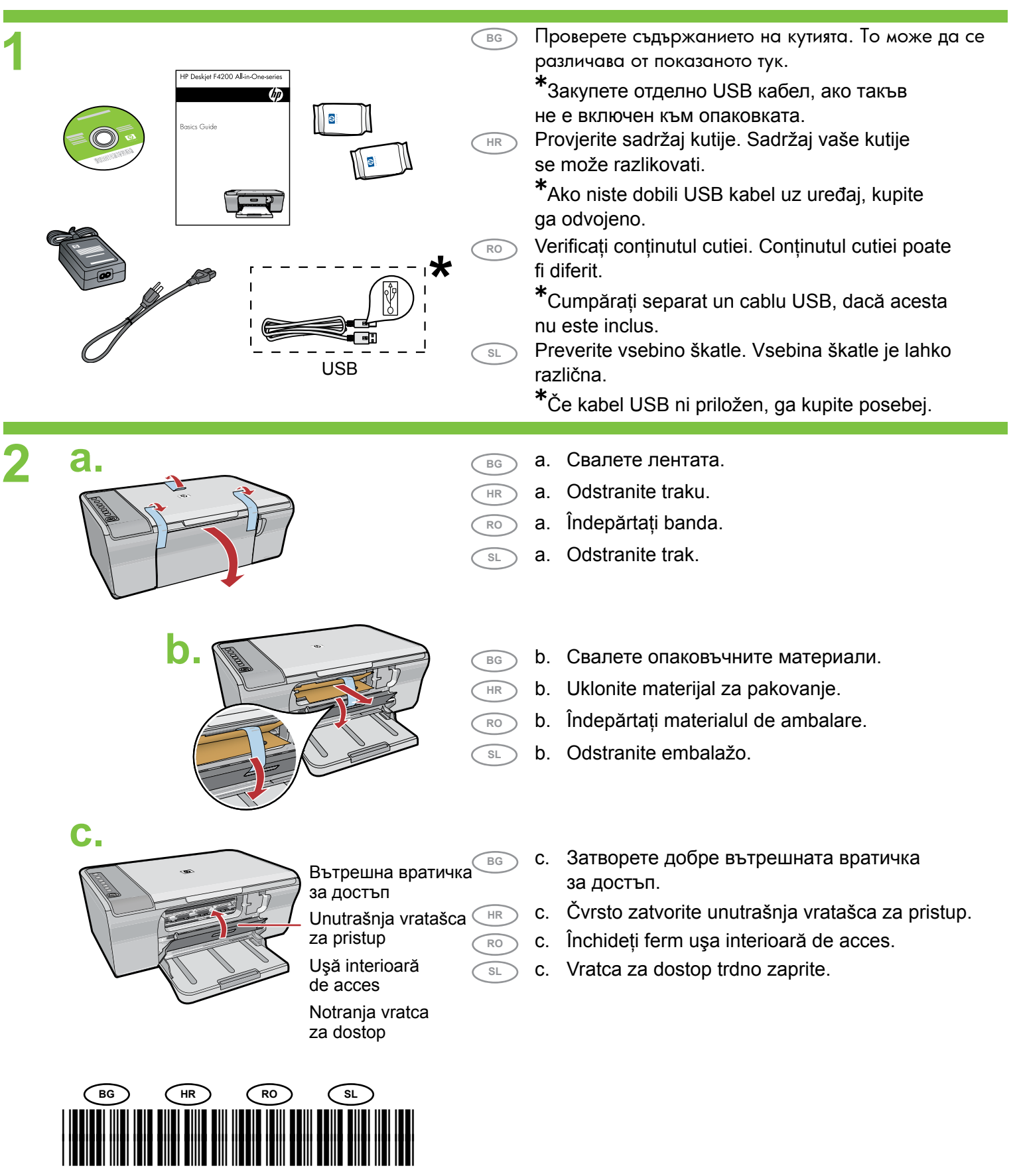

\*CB656-90061\*

**3**

**4**

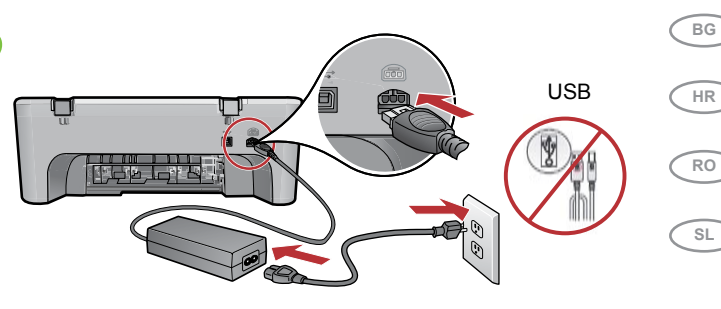

- **BG** Свържете захранващия кабел и адаптера.
- USB Spojite kabel napajanja i adapter.

**SL**

**RO**

- Conectati cablul și adaptorul de alimentare.
- Priključite napajalni kabel in napajalnik.
- **c. a. b. SL RO HR BG SL RO HR BG SL RO HR BG** Pladenj za papir Podaljšek pladnja Notranja vratca za dostop Tavă pentru hârtie Extensia tăvii Uşă interioară de acces Ladica za papir Produženje ladice Unutrašnja vratašca za pristup Тава за хартия Удължител на тавата Вътрешна вратичка
	- за достъп  $\left( \begin{array}{cc} \text{B}\text{G} & \text{A} \end{array} \right)$  а. Уверете се, че тавата за хартия е отворена, а вътрешната вратичка за достъп е затворена. a.
		- Provjerite je li ladica za papir otvorena i jesu li unutrašnja vratašca za pristup zatvorena. a.
		- Asigurati-vă că tava pentru hârtie este deschisă şi că uşa interioară de acces este închisă. a.
		- Preverite, ali je pladenj za papir odprt in ali so notranja vratca za dostop zaprta. a.
		- Разгънете удължителя на тавата и се уверете, че водачът за хартията по ширина е в най-крайно положение. b.
		- b. Izvucite produžetak ladice i provjerite je li vodilica širine papira u njenom krajnjem razvučenom položaju.
		- Trageţi în afară extensia tăvii şi asiguraţi-vă că ghidajul de lătime a hârtiei este în pozitia sa extremă. b.
		- Izvlecite podaljšek pladnja in preverite, ali je vodilo za širino papirja na skrajnem zunanjem mestu. b.
		- Поставете обикновена бяла хартия. **ВНИМАНИЕ:** Не поставяйте хартията прекалено навътре в тавата. c.
			- Postavite običan bijeli papir. **OPREZ:** Ne gurajte papir na silu previše u ladicu. c.
			- Încărcați hârtie albă simplă. **ATENTIE:** Nu fortati hârtia prea adânc în tavă. c.
		- c. Vstavite navaden bel papir. **PREVIDNO:** Papirja ne potiskajte na silo pregloboko v pladenj.

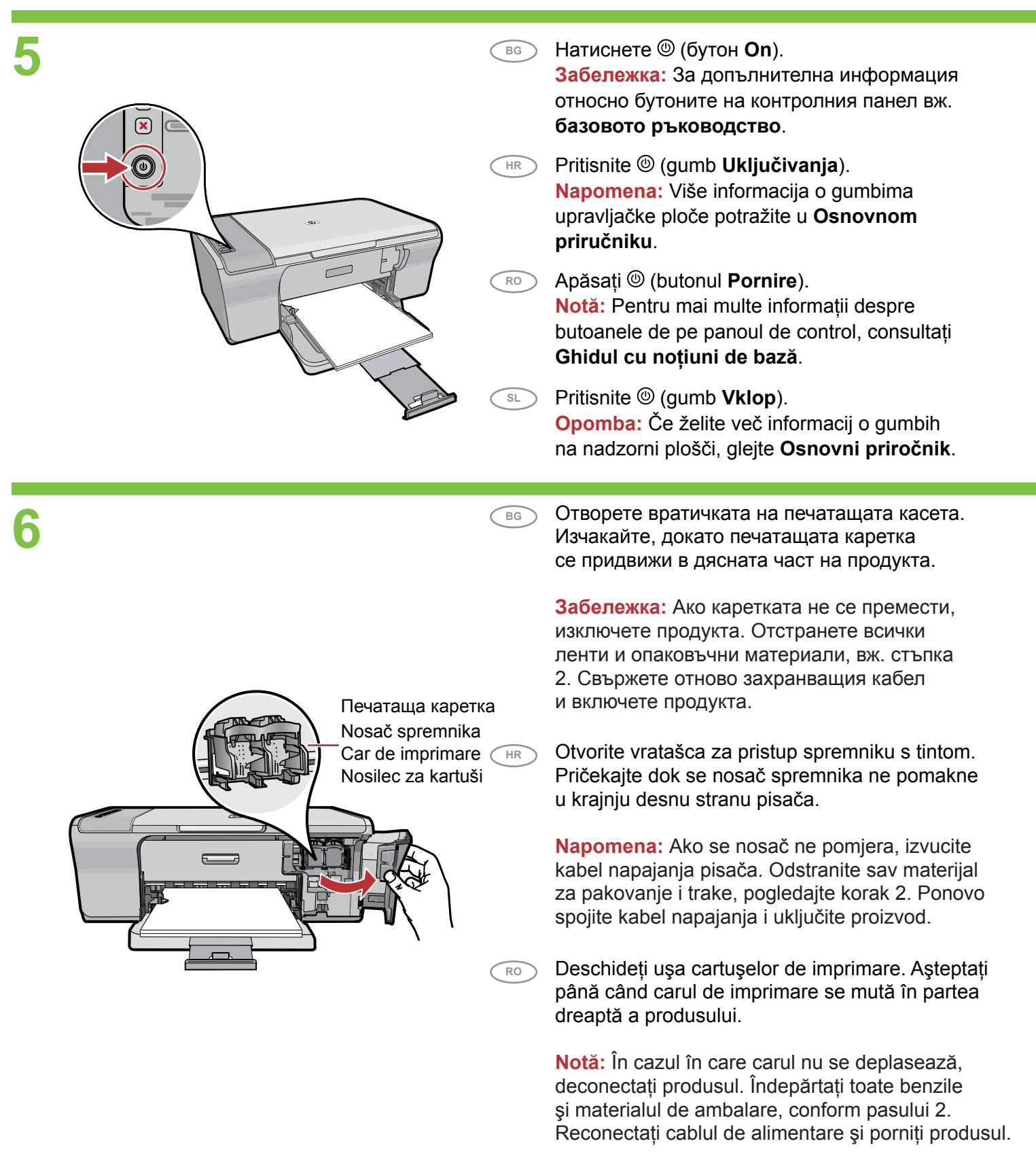

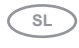

Odprite vratca tiskalnih kartuš. Počakajte, dokler se nosilec kartuš ne pomakne v desno.

**Opomba:** Če se nosilec ne premakne, izključite napravo. Odstranite ves trak in embalažo ter glejte 2. korak. Ponovno priključite napajalni kabel in vklopite napravo.

**7 a.**

**b.**

- **BG** a. Отстранете лентата и от двете касети.
	- a. Uklonite traku s oba spremnika s tintom.
	- a. Scoateţi banda de pe ambele cartuşe.
	- **SL** a. Odstranite trak z obeh kartuš.

**RO HR**

**SL RO**

**BG**

**SL**

**HR**

- **BG** b. Хванете касетите така, че етикетът на HP да бъде отгоре.
	- b. Držite spremnike tako da je HP naljepnica s gornje strane.
	- b. Ţineţi cartuşele cu eticheta HP în sus.
	- b. Kartuši držite tako, da je nalepka HP obrnjena navzgor.
	- с. Поставете печатащата касета под лек ъгъл нагоре в каретката, както е показано на картината. **Трицветната касета** се поставя в **лявото гнездо**, а **черната – вдясно**. Натиснете касетите **добре** навътре, докато те **щракнат на място**.
		- c. Umetnite spremnik s tintom u nosač malo zakošen prema gore kao što je prikazano na slici. **Trobojni spremnik** ide u **lijevi utor** dok **crni spremnik** ide u **desni utor**. Gurnite spremnike **snažnije** sve dok **ne sjednu na mjesto**.
	- c. Introduceți cartuşul de imprimare în car, puțin înclinat în sus, ca în imagine. **Cartuşul tricolor** trebuie pus în **locaşul din stânga**, iar **cartuşul negru** în **locaşul din dreapta**. Împingeţi **ferm** cartuşele în locaşuri, până când **se fi xează pe poziţie**.
	- c. Kartušo vstavite tako, da jo potisnete v nosilec pod rahlim kotom, kot prikazuje slika. **Tribarvno** kartušo vstavite v **levo režo** za kartuše in **črno** v **desno režo** za kartuše. Kartuši **čvrsto** potisnite v režo, dokler se ne **zaskočita na mestu**.
- **c. RO HR**

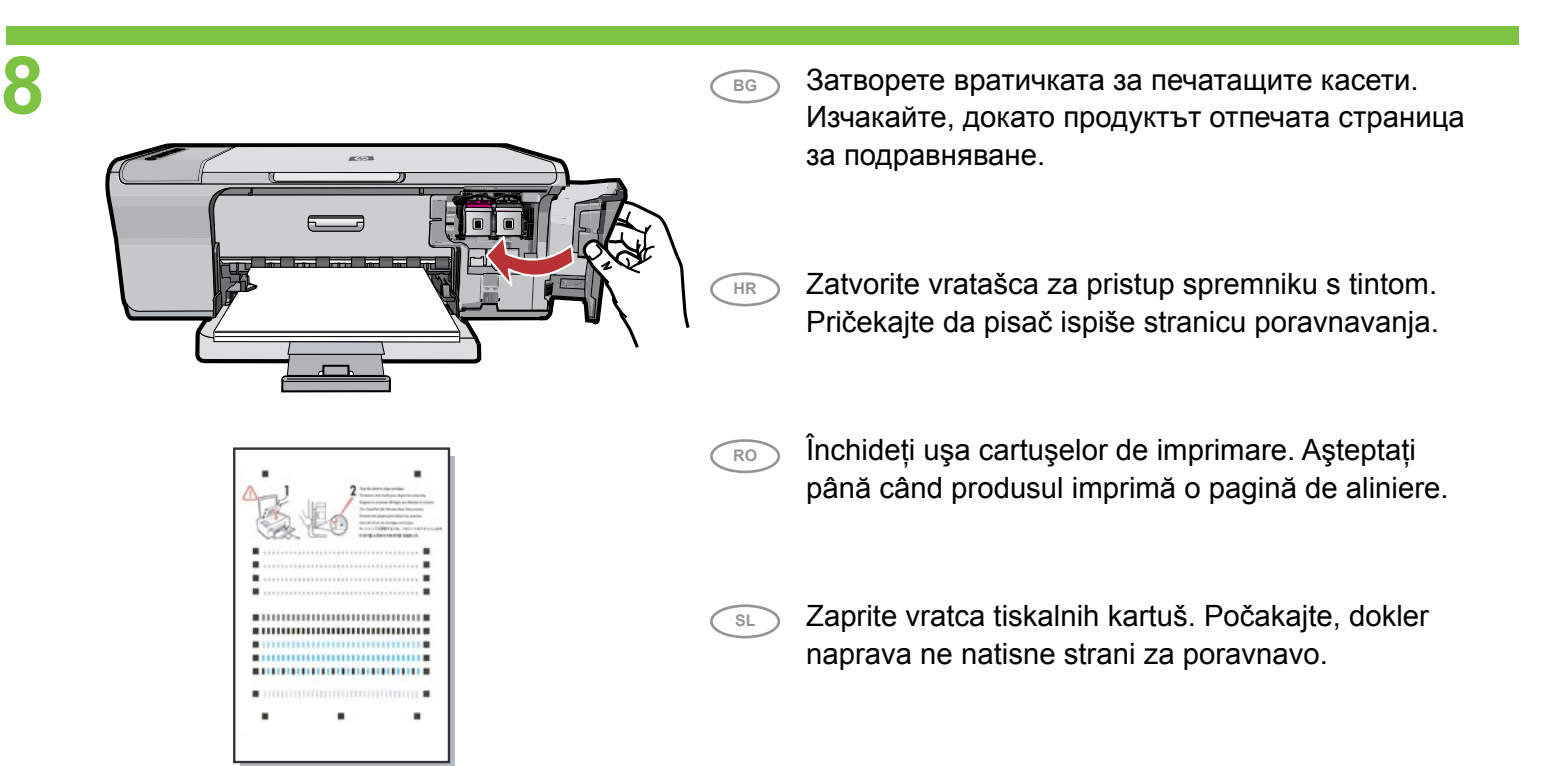

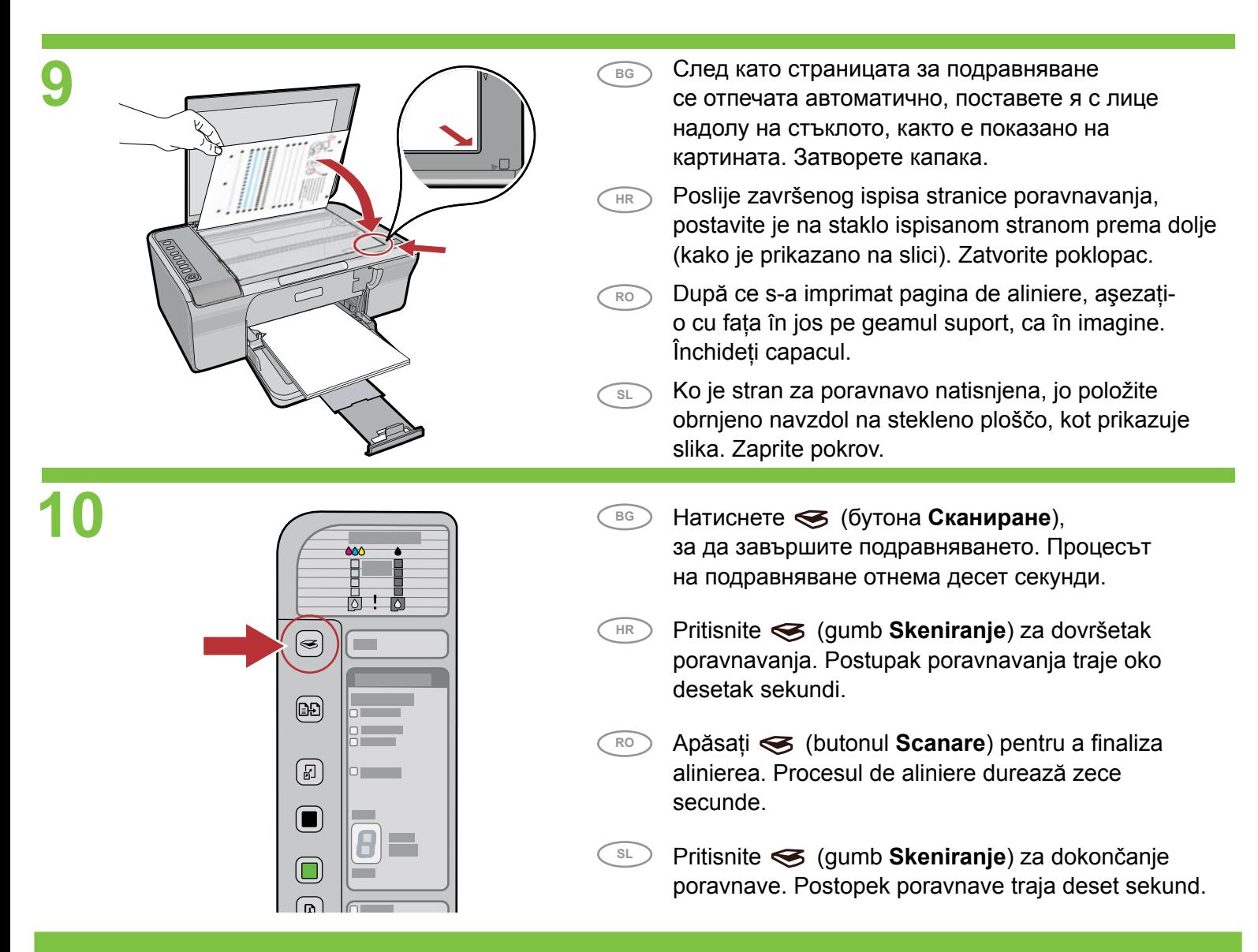

# **11a Windows: Mac:**

**RO**

**HR**

**BG**

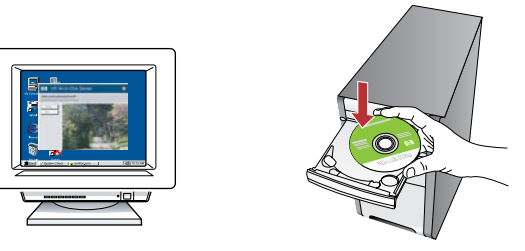

**Windows:** Поставете компактдиска със софтуера на продукта в компютъра, след като го включите и стартирате. Изчакайте, докато на компютъра се покаже началният екран. Това може да отнеме няколко минути. **ВАЖНО:** Ако началният екран не се покаже, щракнете двукратно върху **My Computer** (Моят компютър), след това двукратно върху иконата на **CD-ROM** устройството с емблемата на HP, и пак двукратно върху файла **setup.exe**.

**Windows:** Umetnite CD sa softverom pisača u računalo poslije njegovog ponovnog pokretanja. Pričekajte da se zaslon pokretanja prikaže na računalu. Ovo može potrajati nekoliko sekundi.

**VAŽNO:** Ako se ne pojavi polazni zaslon, dva puta pritisnite na **My Computer** (Moje računalo), dva puta pritisnite na ikonu **CD-ROM** s HP oznakom, a zatim dva puta pritisnite na **setup.exe**.

**Windows:** Introduceţi CD-ul cu software-ul produsului în computer, după ce acesta a pornit şi s-a iniţializat. Aşteptaţi până când se afişează la computer ecranul de pornire. Poate să dureze câteva secunde.

**IMPORTANT:** Dacă ecranul de pornire nu apare, faceti dublu clic pe **My Computer** (Computerul meu), faceţi dublu clic pe pictograma **CD-ROM** cu sigla HP, apoi faceţi dublu clic pe **setup.exe**.

**SL Windows:** Vstavite CD s programsko opremo naprave v računalnik, potem ko ste ga vklopili in zagnali. Počakajte, da se na zaslonu računalnika prikaže začetni zaslon. To lahko traja nekaj sekund.

**POMEMBNO:** Če se začetni zaslon ne prikaže, dvokliknite ikono **My Computer** (Moj računalnik), ikono **CD-ROM** z logotipom HP in nato **setup.exe**.

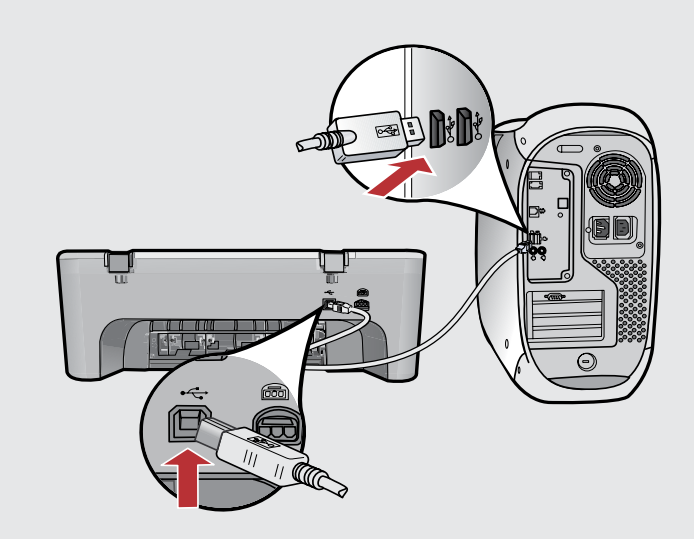

**BG**

**Mac:** Свържете USB кабела към порта на гърба на продукта, както и към който и да е USB порт на компютъра.

**HR Mac:** Spojite USB kabel na priključnicu na stražnjoj strani pisača, a zatim u bilo koju USB priključnicu na računalu.

**RO**

**Mac:** Conectaţi cablul USB la portul din spatele produsului, apoi la orice port USB de la computer.

**SL**

**Mac:** Priklopite kabel USB v vrata na zadnji strani naprave in nato v katera koli vrata USB na računalniku.

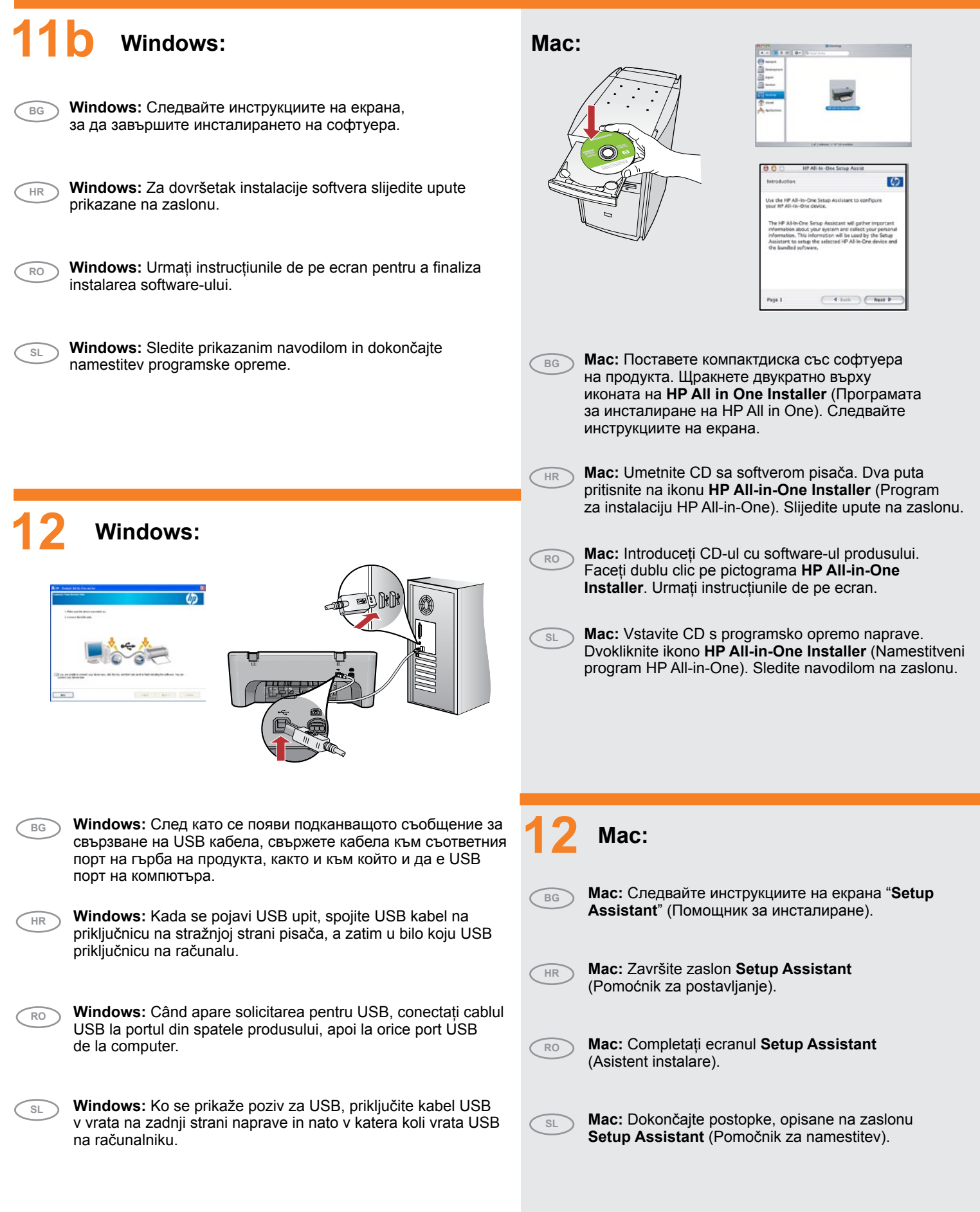

# Отстраняване на неизправности

Rješavanje problema

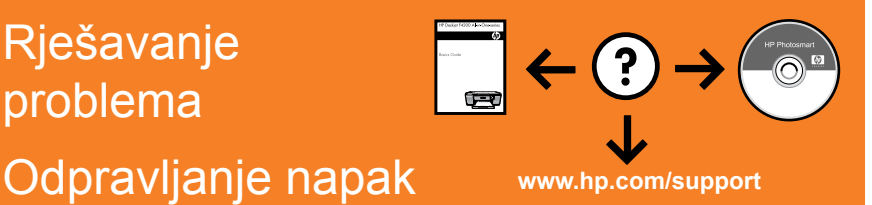

**Depanare** 

#### **Проблем:** (Само за Windows) Показва се екранът "**Add Hardware**" (Добавяне **BG** elcome to the Found New на хардуер) на Microsoft. I **Действие:** Откажете всички екрани. Изключете USB кабела, след което поставете компактдиска със софтуера. Вж. стъпки 11 и 12. If your hardware came with an insta. **Problem:** (Samo za Windows) Pojavljuje se Microsoft zaslon **Add Hardware HR** (Dodavanje hardvera). ⊙jnstal the software automatic dy (Fire)<br>○ instal trom a fist or goedic location (A **Postupak:** Odustanite u svim zaslonima. Odspojite USB kabel, a zatim umetnite CD sa softverom. Pogledajte korake 11 i 12. Box> Casel **RO Problemă:** (Numai pentru Windows) Se afişează ecrane Microsoft **Add Hardware** (Adăugare hardware). Actiune: Revocati toate ecranele. Deconectati cablul USB, apoi introduceti CD-ul cu software. Consultaţi paşii 11 şi 12. **Težava:** (Samo za Windows) Prikaže se Microsoftovo pogovorno okno **Add Hardware SL** (Dodaj strojno opremo).

**Ukrep:** Kliknite Cancel (Prekliči) v vseh odprtih zaslonih. Izvlecite kabel USB in vstavite CD s programsko opremo. Glejte 11. in 12. korak.

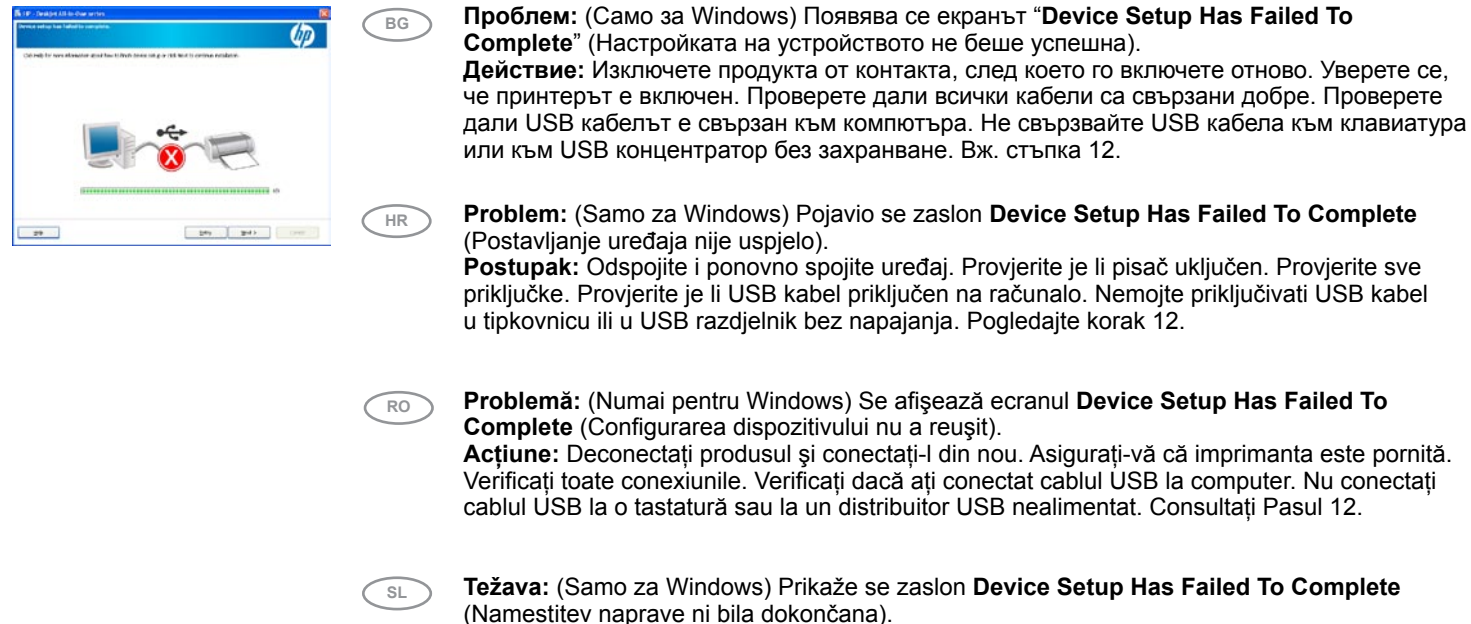

**Ukrep:** Izključite napravo in jo znova priključite. Tiskalnik mora biti vklopljen. Preverite povezave. Preverite, ali je kabel USB priključen v računalnik. Kabla USB ne priključujte v tipkovnico ali zvezdišče, ki nima lastnega napajanja. Glejte 12. korak.

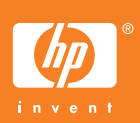